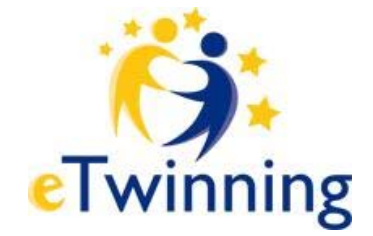

# **Guida agli strumenti eTwinning**

## Registrazione

- Fase 1: Pre-registrazione
- Fase 2: Convalida

## Desktop

- Home
- Il mio profilo
- Ricerca dei partner
- I miei progetti
- I miei contatti
- Mailbox

## **TwinBlog**

- Come accedere al tuo TwinBlog
- Come aggiungere un nuovo post
- Come gestire il tuo blog

## **TwinSpace**

- Homepage
- Calendario condiviso
- Forum
- Sistema di messaggeria interna (Mailbox)
- Chat room
- Bacheca degli annunci
- Pagina My Team
- Impostazioni

Certificati eTwinning

- Certificato eTwinning
- Certificato di Qualità Nazionale
- Certificato di Qualità Europeo

# **Registrarsi a eTwinning**

Per entrare a far parte di eTwinning, vai sul sito www.etwinning.net e clicca sul tasto giallo **ISCRIVITI**.

Ti sarà richiesto di fornire un indirizzo di posta elettronica e di scegliere un account e una password. Dopo aver cliccato su **INVIA**, riceverai un'e-mail in cui ti si chiede di cliccare su uno speciale link per completare la procedura di registrazione. A questo punto, dovrai fornire maggiori informazioni su di te, sulla tua scuola e sulle tue preferenze di gemellaggio.

Le informazioni fornite saranno salvate nel database dei partner eTwinning e saranno parzialmente disponibili sul Portale pubblico eTwinning, e, più nel dettaglio sul Desktop, nella pagina del tuo profilo.

Quando avrai completato la procedura, riceverai una seconda e-mail di notifica e avrai immediatamente accesso al Desktop eTwinning e ai suoi strumenti.

Per maggiori dettagli, vedi sotto.

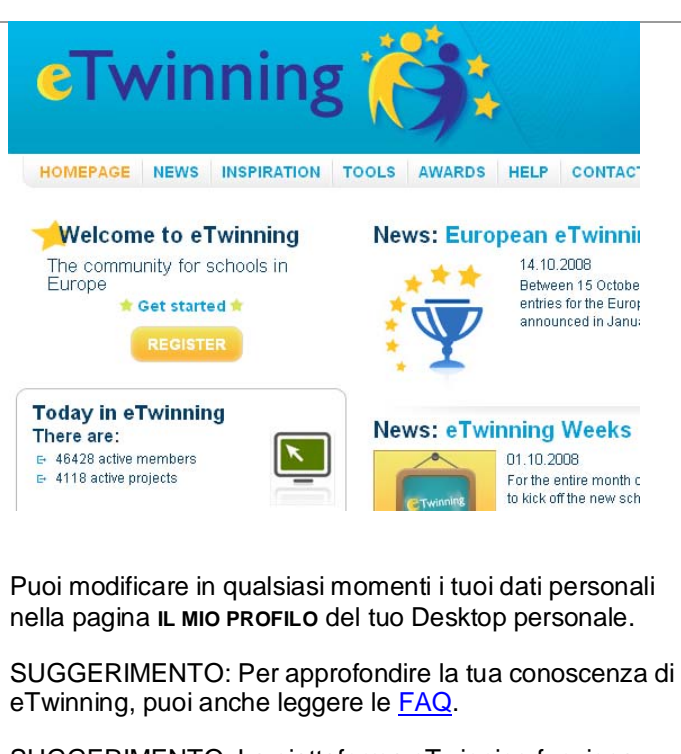

SUGGERIMENTO: La piattaforma eTwinning funziona sulla maggior parte dei computer e browser. Verifica se il tuo computer e il tuo browser sono compatibili con la piattaforma consultando la sezione Impostazioni del computer.

## **Fase 1: Pre-registrazione**

La procedura di registrazione si compone di due fasi. La prima è la **pre-registrazione** e serve per assicurare che I membri registrati siano "persone vere" con un indirizzo di posta elettronica valido.

Dopo aver completato la **pre-registrazione**, riceverai un'e-mail che ti invita a collegarti all'indirizzo web fornito nel messaggio e completare la registrazione (nota: possono essere necessarie fino a 2 ore per la ricezione della mail, quindi ti chiediamo di essere paziente).

SUGGERIMENTO: Se hai effettuato la preregistrazione e non hai ricevuto l'e-mail, controlla la cartella dello spam. Se non è nemmeno lì, allora contatta la tua Unità Nazionali eTwinning indicando l'indirizzo posta elettronica che hai usato per la registrazione. Loro saranno in grado di fornirti il link necessario per completare la registrazione.

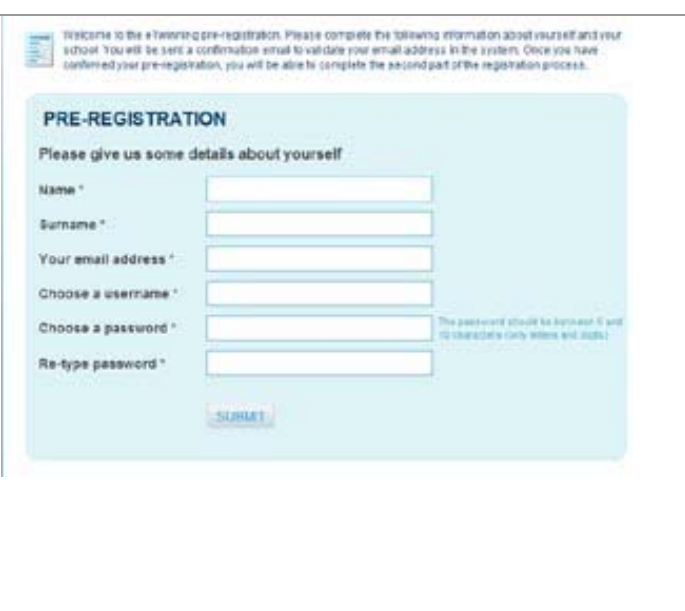

## **Fase 2: Convalida**

La seconda fase è la **convalida**. Quando riceverai l'e-mail di conferma della pre-registrazione, clicca sull'indirizzo web fornito nel messaggio. Ti si chiederà di fornire maggiori informazioni su di te, sulla tua scuola e sulle tue preferenze di gemellaggio.

#### **1. LA TUA SCUOLA**

In primo luogo, per evitare che tu registri una scuola già presente nel sistema, ti viene chiesto di controllare se la tua scuola è già presente nel database eTwinning. Seleziona la tua nazione e la tua regione. Comparirà un elenco di città. Seleziona la tua e verifica se la tua scuola è presente. In caso affermativo, clicca su "*questa è la mia scuola*" e sarai diretto a una seconda schermata. Se invece la tua scuola non è presente, clicca sul tasto "aggiungi una scuola".

Se hai scelto di registrare una nuova scuola, devi fornire alcune informazioni su di essa. Segui le istruzioni sulla schermata.

Nota:

- è importante scrivere il nome ufficiale della scuola

- scrivi il nome della città nel modo più semplice (evita le parentesi con la sigla di regione o provincia)

- anche i dati del dirigente scolastico sono importanti, perché consentono all'NSS di contattarlo in caso di bisogno.

Clicca su **INVIA**. Se non riesci a procedere, probabilmente hai dimenticato di compilare uno dei campi obbligatori contrassegnati da asterisco.

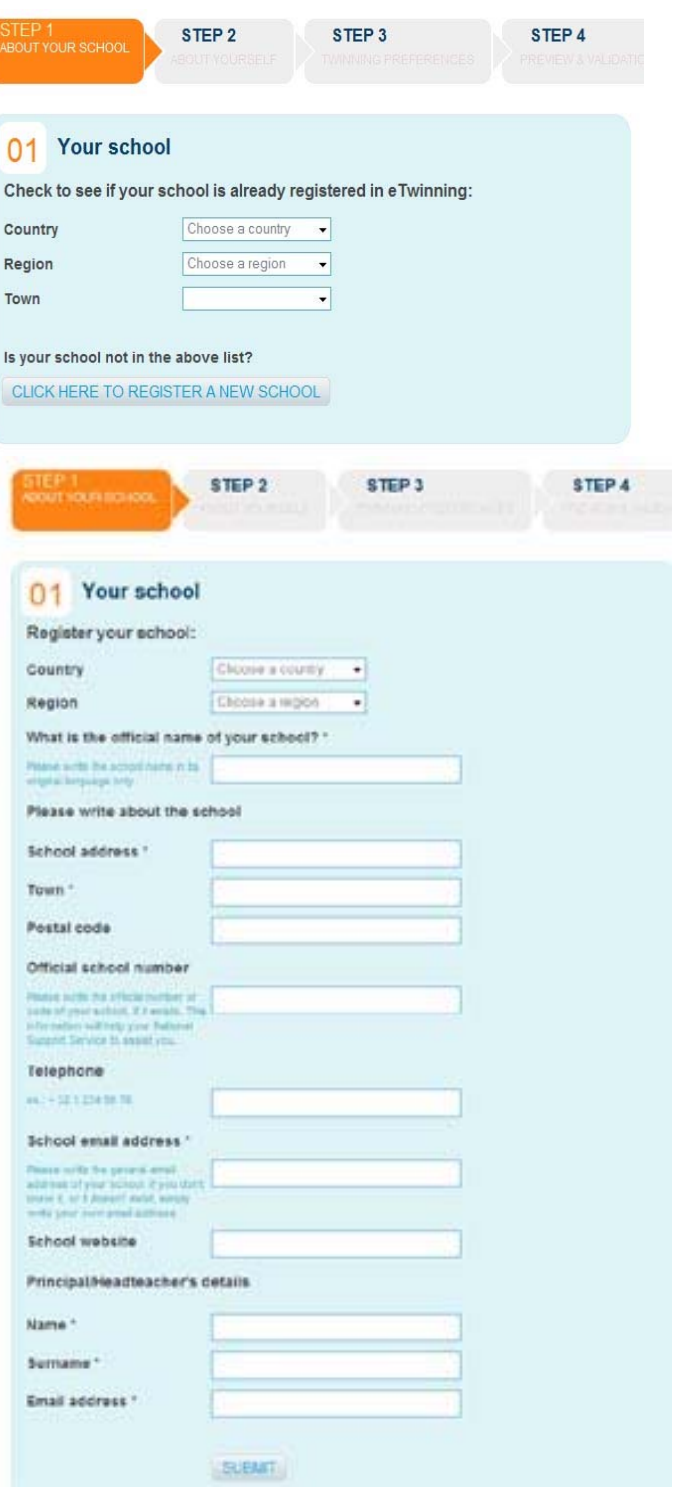

Se hai scelto di registrare una **nuova scuola**, devi fornire alcune informazioni su di essa. Segui le istruzioni sulla schermata.

Nota:

- è importante scrivere il nome ufficiale della scuola

- scrivi il nome della città nel modo più semplice (evita le parentesi con la sigla di regione o provincia)

- anche i dati del dirigente scolastico sono importanti, perché consentono all'NSS di contattarlo in caso di bisogno.

Clicca su **INVIA**. Se non riesci a procedere, probabilmente hai dimenticato di compilare uno dei campi obbligatori contrassegnati da asterisco.

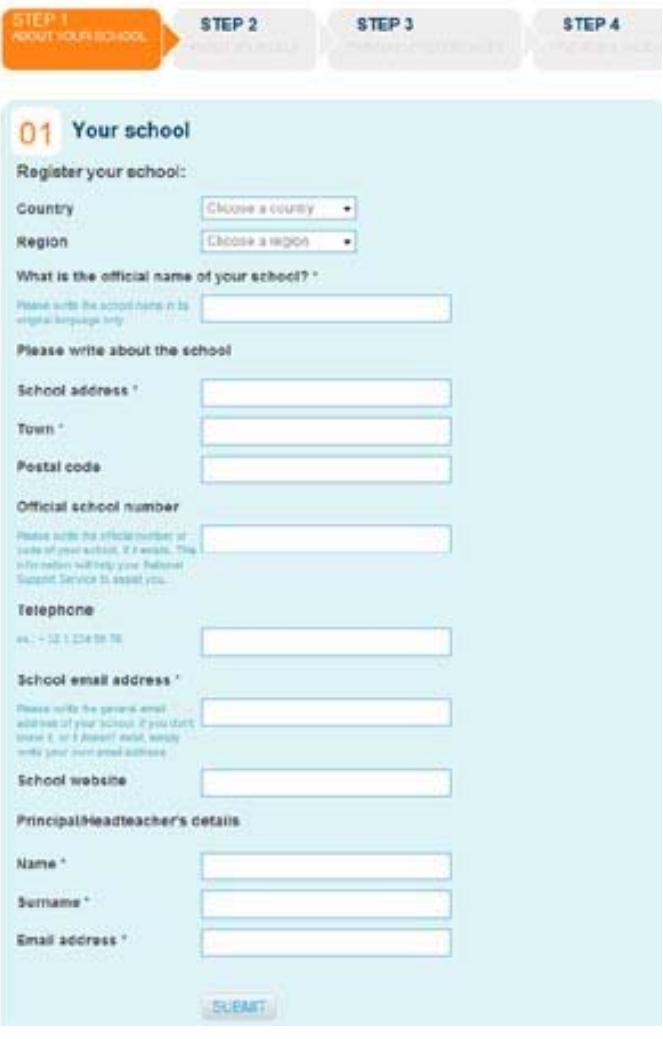

### **2. A PROPOSITO DI TE**

Qui devi selezionare il ruolo che attualmente ricopri nella scuola che hai selezionato o registrato.

Se sei un insegnante, seleziona la materia o le materie che insegni al momento. Altrimenti seleziona "Non sto insegnando"

Se necessario, puoi modificare queste informazioni in un secondo momento.

Nota: i dati vengono raccolti solo a scopo statistico (e non, per esempio, per la ricerca dei partner).

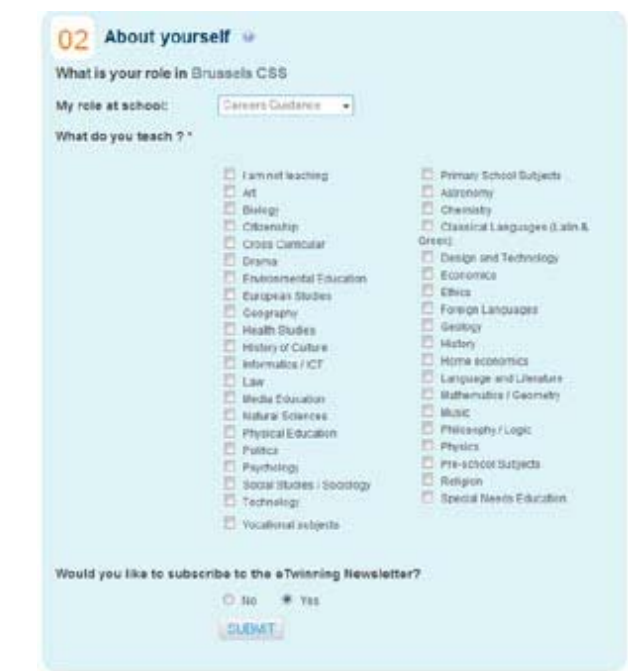

## **3. PREFERENZE DI GEMELLAGGIO**

Le informazioni che fornisci in questa fase sono importanti per consentire agli altri colleghi di trovarti. Se sai già di voler iniziare un progetto usando un kit, selezionane uno.

Descrivi la tua idea per il progetto in una lingua abbastanza diffusa (es. inglese, francese o tedesco) perché le informazioni da te fornite appaiono solo in lingua originale e non verranno tradotte.

Scegli la materia (o le materie) e la lingua (o le lingue) di comunicazione che vorresti usare nel tuo progetto(i). Non indicarne più di 3.

Seleziona anche la fascia d'età degli studenti che vorresti coinvolgere nel progetto.

Tutte queste informazioni vengono utilizzate per la ricerca dei partner e possono essere modificate in qualunque momento dalla pagina **IL MIO PROFILO** del tuo Desktop.

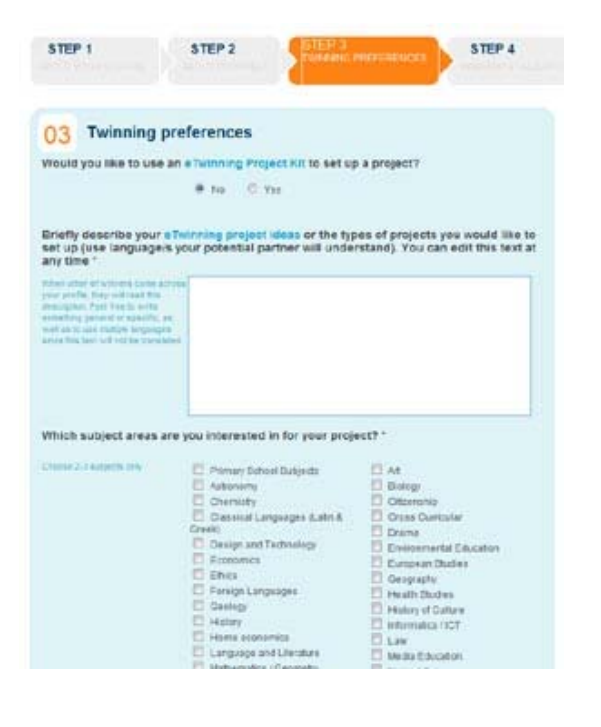

### **Fase 3: Anteprima e invio**

Una volta completata la terza schermata (Preferenze di gemellaggio), il sistema ti mostrerà un riepilogo di tutti i dati che hai fornito fino a quel momento. Se vuoi cambiare qualcosa, clicca sul tasto CAMBIA. Quando sei sicuro che tutto è in ordine, clicca su INVIA nella pagina di anteprima.

Quando compare una pagina di feedback a conferma della tua registrazione, fai ufficialmente parte di eTwinning. A quel punto puoi modificare i tuoi dati in IL MIO PROFILO sul tuo Desktop. Ti verrà inviata anche un'e-mail con username e password.

## **Il tuo Desktop**

Vai sull'Homepage eTwinning ed effettua il login nell'apposito riquadro sulla barra superiore (in alto a destra).

Se login e password sono corretti, verrai connesso direttamente alla Homepage del Desktop eTwinning (di colore arancione). Nel caso in cui il tuo login e/o password non vengano riconosciuti dal sistema, accertati di averli digitati correttamente. Se hai perso il login o la password (o entrambi) clicca su "*avete dimenticato la password?***"**. All'indirizzo di posta elettronica che hai fornito al momento della registrazione a eTwinning ti verrà inviato il tuo username e una nuova password. Una volta effettuato il log in, potrai cambiarla nella pagina **IL MIO PROFILO** sul Desktop.

Il Desktop è un'area riservata nella quale puoi fare pressoché qualsiasi cosa nell'ambito di eTwinning. Si compone di quattro sezioni principali:

- **HOME** (il punto di partenza di tutte le tue attività eTwinning)
- **IL MIO PROFILO** (ciò che tu stesso e gli altri *eTwinner* vedrete di te)
- **RICERCA PARTNER** (per cercare contatti e postare messaggi nel forum).
- **I MIEI PROGETTI** (dove sono elencati tutti i tuoi progetti e dove ne crei di nuovi).
- **I MIEI CONTATTI** (un elenco di *eTwinner* che hai aggiunto come contatti).

## **HOME del Desktop**

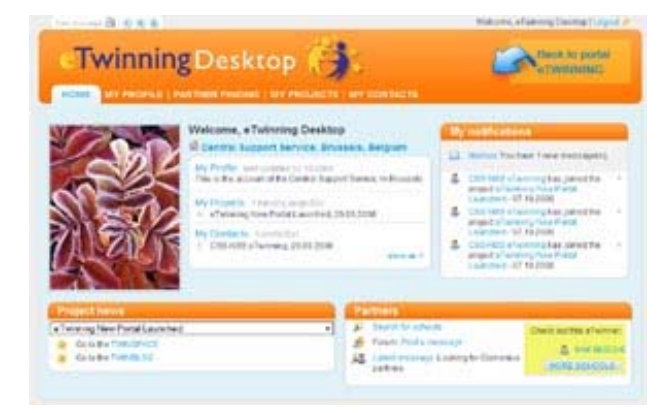

Dalla **HOME** del Desktop, puoi accedere a tutte le sezioni principali del Portale.

Ci sono link ai TwinBlog e TwinSpace dei tuoi progetti e un riquadro di **notifica** con gli ultimi messaggi della tua casella di posta e le notifiche per l'approvazione delle richieste di nuovi progetti e contatti.

Nel riquadro **partner**, il sistema offre un link alla scuola con un profilo simile al tuo. Se vuoi vedere altre scuole simili, clicca su 'più scuole'.

Nel riquadro delle **news del progetto**, ci sono i collegamenti rapidi al TwinBlog e TwinSpace del tuo progetto (o dei tuoi progetti). Seleziona il progetto dal menu a tendina per accedere a quello che ti interessa.

## **IL MIO PROFILO**

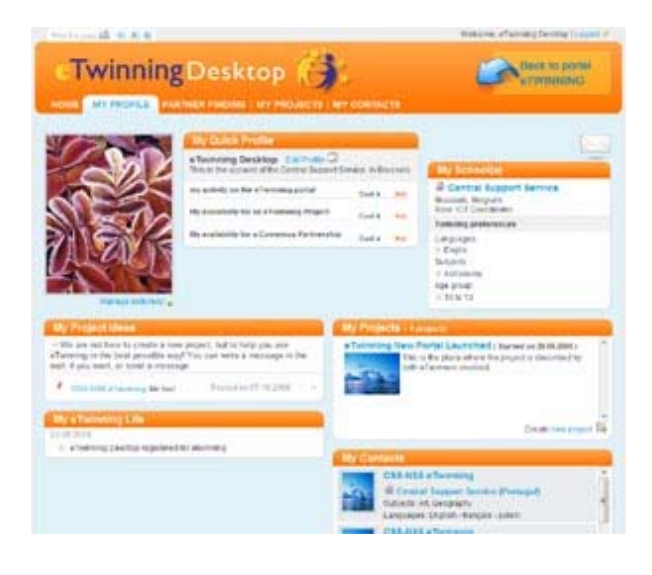

**Nota**: per ragioni di sicurezza e privacy, non viene fornito il tuo indirizzo di posta elettronica personale. Se vuoi comunicare con un membro di eTwinning, puoi usare la messaggeria interna. Nel caso preferissi usare il tuo indirizzo personale, puoi sempre fornirlo attraverso la mailbox.

### Nella sezione **IL MIO PROFILO**, puoi accedere ai tuoi dati: **il mio profilo rapido**, **le mie idee di progetto**, **i miei progetti** e **i miei contatti**.

**Il mio profilo** è visibile a te e tutti gli altri eTwinner (e in parte anche a tutti i visitatori del Portale eTwinning pubblico).

Puoi abbellire e personalizzare il tuo profilo a tuo piacimento, con una tua foto e informazioni aggiornate su chi sei e su che genere di progetto vorresti iniziare. Per modificare il tuo profilo, clicca su 'edita profilo' accanto al tuo nome.

Il riquadro del profilo rapido ti consente anche di indicare la tua attuale disponibilità per progetti eTwinning e partenariati Comenius. Clicca su "molto" per indicare che sei più disponibile e "poco" per indicare che sei meno disponibile.

Non dimenticare di controllare questa pagina con regolarità. Altri eTwinner potrebbero aver scritto qualcosa sulla tua **bacheca** o aver lasciato un "**anch'io!**" nel riquadro dedicato alle idée per i progetti

**SUGGERIMENTO**: clicca sull'icona della mailbox nell'angolo in alto a destra per accedere ai tuoi messaggi.

### **PARTNER FINDING – Ricerca partner**

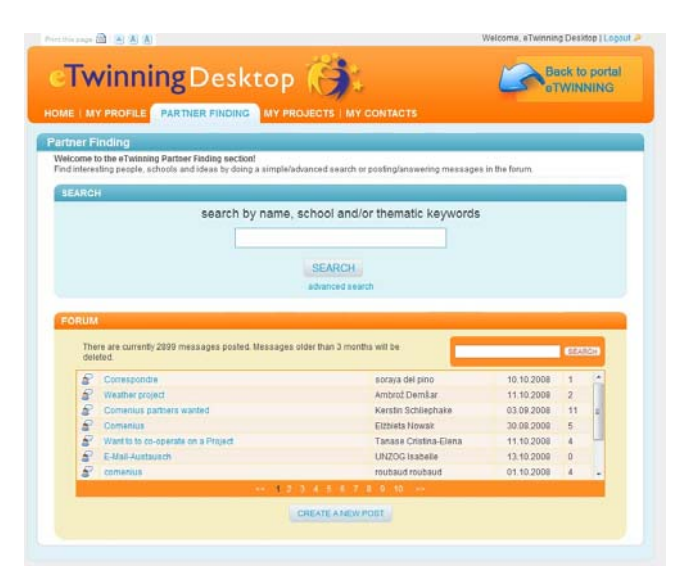

La sezione **RICERCA PARTNER** include un motore di ricerca e un forum.

Il **motore di ricerca** può essere utilizzato per trovare altri membri di eTwinning (per nome, parola chiave o, nella ricerca avanzata, secondo gli altri criteri inseriti al momento della registrazione).

La pagina dei risultati mostra le principali informazioni relative ai membri trovati. Cliccate su ciascuno di essi per vedere il suo profilo completo.

Il **forum** ti consente sia di postare un nuovo messaggio che di rispondere a quelli già presenti. Per evitare di leggere tutti i post del forum, puoi anche effettuare una ricerca all'interno del forum stesso.

## **I MIEI CONTATTI**

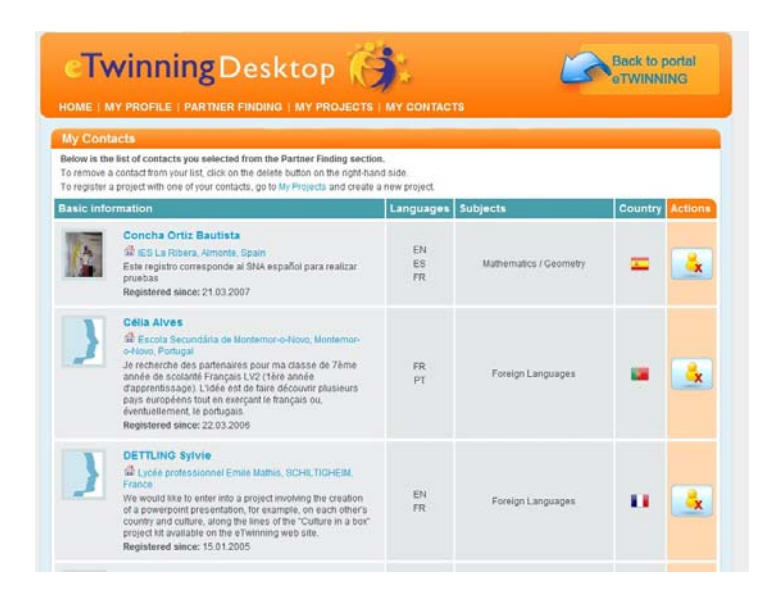

La sezione **I MIEI CONTATTI** mostra i tuoi contatti in eTwinning e ti consente di cancellarli dall'elenco.

Quando trovi attraverso il Desktop un profilo interessante, puoi aggiungere il contatto. Devi cliccare sul (+) a destra del profilo della persona che ti interessa e attendere la sua approvazione (riceverà una notifica nella quale gli/le si chiede di accettare o rifiutare la tua richiesta). Una volta accettata, sarete inseriti reciprocamente nella lista dei contatti.

Nota: puoi realizzare un progetto solo con i contatti accettati. Lo stesso vale per l'aggiunta di altri partner a un progetto esistente.

## **I MIEI PROGETTI**

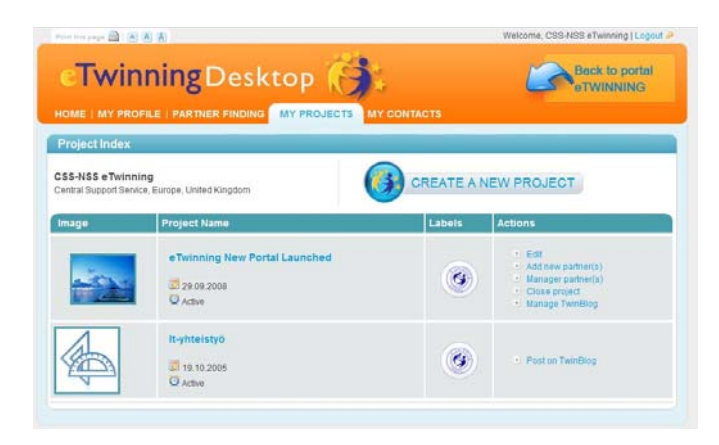

Nella sezione **I MIEI PROGETTI**, puoi creare nuovi progetti e/o gestire quelli esistenti.

Clicca su *crea un nuovo progetto* per registrarne uno nuovo. Ti verrà chiesto di selezionare uno dei tuoi contatti e di compilare un modulo di registrazione. Quando avrai cliccato su **INVIA**, il tuo partner riceverà una notifica per l'approvazione della tua registrazione. Una volta approvato, le vostre Unità Nazionali eTwinning riceveranno un messaggio e dovranno verificare i dati inseriti e decidere se il vostro progetto è pertinente (nella maggior parte dei casi lo è!).

Quando il progetto sarà stato approvato, riceverete una notifica e vi sarà conferito il **Certificato eTwinning**. Nel caso fossero necessarie più informazioni per l'approvazione, verrai contattato dalla tua Unità Nazionale eTwinning.

Quando il progetto è attivo puoi aggiornare la descrizione, aggiungere partner, cancellare membri esistenti o cambiare i loro diritti di amministrazione.

Una volta che il progetto è **terminato**, i fondatori o gli amministratori devono **chiudere il progetto**, che, se necessario, può essere riaperto in qualunque momento. In questo modo il TwinSpace sarà disponibile solo per la lettura e non per l'aggiunta o la modifica dei contenuti.

SUGGERIMENTO: I fondatori possono cambiare lo status di tutti i membri del progetto. Questo consente ai partner di assumere i compiti dell'amministratore nel caso in cui questi dovesse lasciare il progetto.

### **Status dei membri del progetto**:

Fondatore: i due partner che hanno registrato il progetto Membri: i membri invitati Amministratore: gli amministratori hanno gli stessi diritti dei fondatori, e possono aggiungere nuovi membri e gestire il TwinBlog.

Soltanto i fondatori e gli amministratori possono impostare i membri invitati come amministratori del progetto.

## **MAILBOX (messaggeria interna)**

eTwinning offre a tutti i membri registrati la possibilità di utilizzare un sistema di messaggeria interna, la **Mailbox**, accessibile da **HOME** e da **IL MIO PROFILO**. Il sistema funziona esattamente come un'e-mail personale, consentendoti di inviare messaggi ad altri membri. Se trovi un profilo di un utente che ti interessa, puoi inviargli un messaggio direttamente dalla pagina del suo profilo cliccando sull'icona della mailbox (in alto a destra). Se la persona fa già parte dei tuoi **contatti**, puoi aprire direttamente la tua mailbox (dall'icona della mailbox nel tuo profilo), creare un nuovo messaggio e selezionare uno o più dei tuoi contatti (vedi foto).

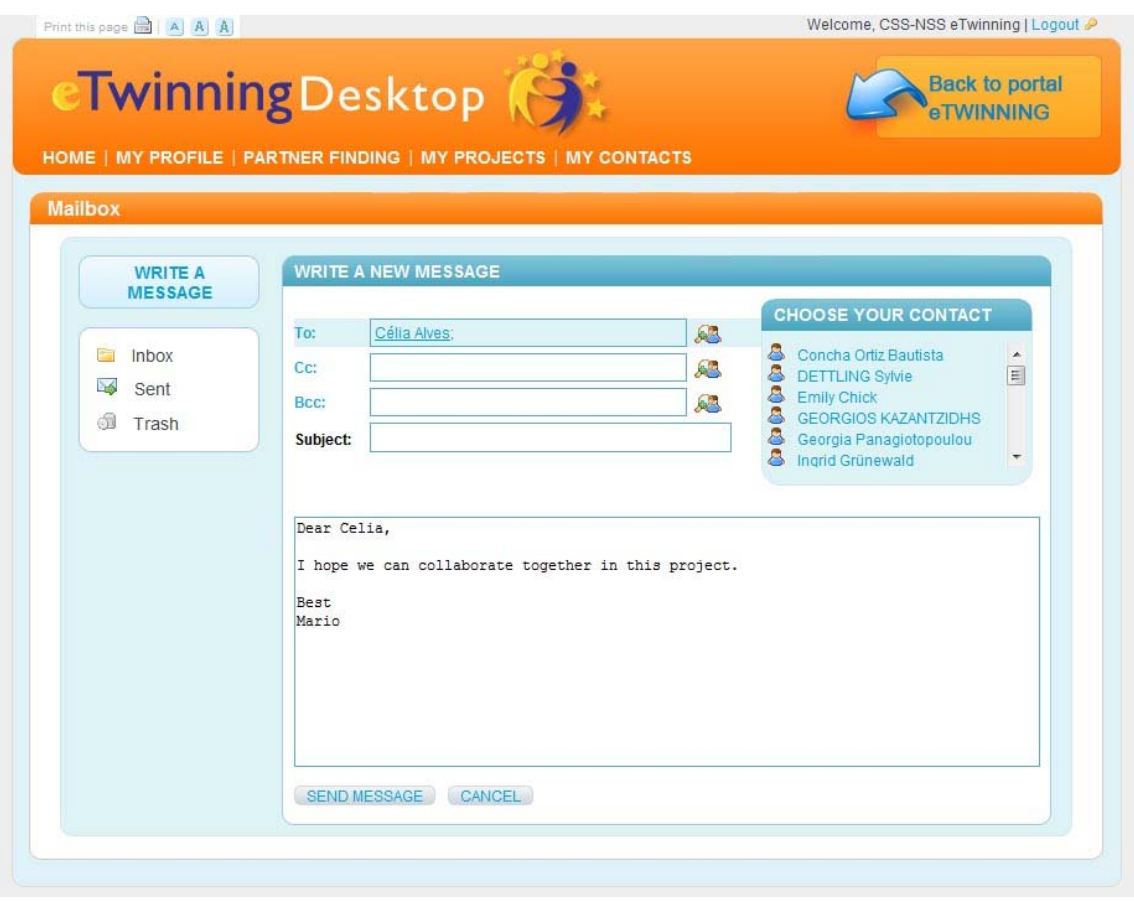

I messaggi sono visibili sono all'interno del Desktop eTwinning; tuttavia, puoi ricevere la notifica della presenza di nuovi messaggi nella tua **Mailbox**. Se non desideri ricevere le notifiche via e-mail quando un messaggio viene inviato attraverso il sistema, vai su **IL MIO PROFILO** e cambia le impostazioni nel campo 'Vuoi ricevere le notifiche via e-mail?'.

## **TwinBlog**

Ogni progetto eTwinning registrato ha accesso a un **TwinBlog** del progetto (che sostituisce le vecchie *Schede di valutazione dei progressi*). Il TwinBlog è riservato ai partner del progetto (cioè non è destinato agli studenti) ed è gestito dai fondatori e dagli amministratori del progetto. Tutti i membri del progetto possono postare sul blog e decidere se il post deve essere (1) pubblico e visibile a tutti, (2) visibile solo ai membri di eTwinning, (3) visibile all'NSS o (4) privato e riservato solo ai partner del progetto.

Usa il TwinBlog del progetto come un diario che mostra i progressi e i risultati del progetto! Se scegli di renderlo visibile ad altri, i lettori potranno esprimere delle opinioni sul tuo lavoro e darti un feedback.

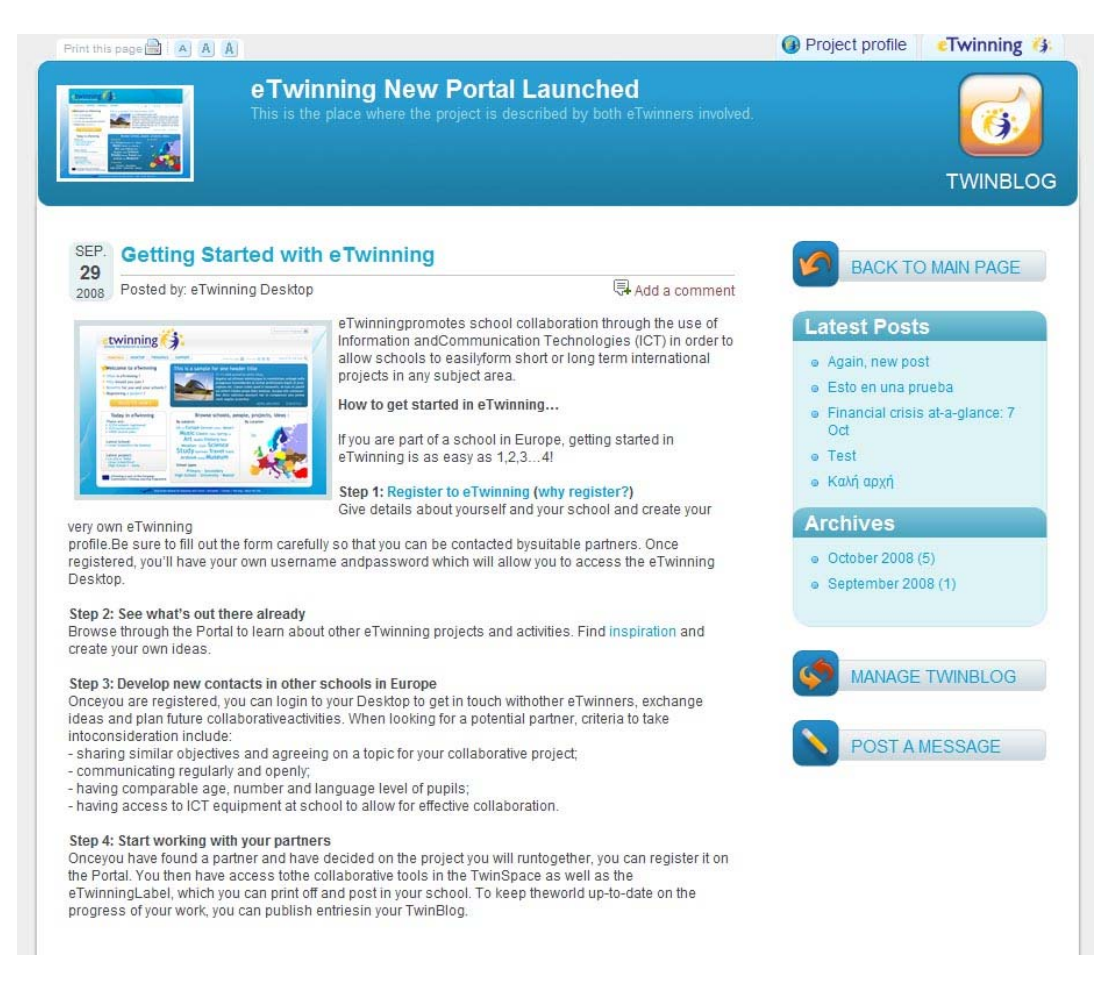

## **Ci sono diversi modi per accedere al tuo TwinBlog:**

1. Vai sulla pagina del progetto e clicca sul link

**TWINBLOG**  $\rightarrow$  Go to Twinblog

2. Un altro modo per accedere al tuo blog è dal tuo Desktop eTwinning: un click sul link TWINBLOG aprirà il blog in un'altra finestra.

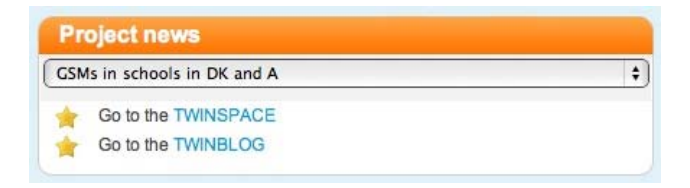

3. Un terzo modo per accedere direttamente alla pagina di gestione di TwinBlog è cliccare su "Gestisci TwinBlog" nel tab I MIEI PROGETTI sul tuo Desktop e poi cliccare sull'ultimo link sulla destra, "Gestisci TwinBlog".

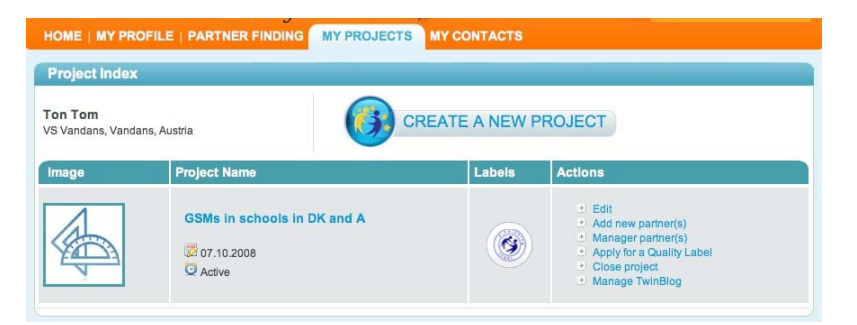

## **Come aggiungere un post al tuo blog:**

Dopo aver scelto una delle tre opzioni menzionate sopra, vedrai una di queste due pagine:

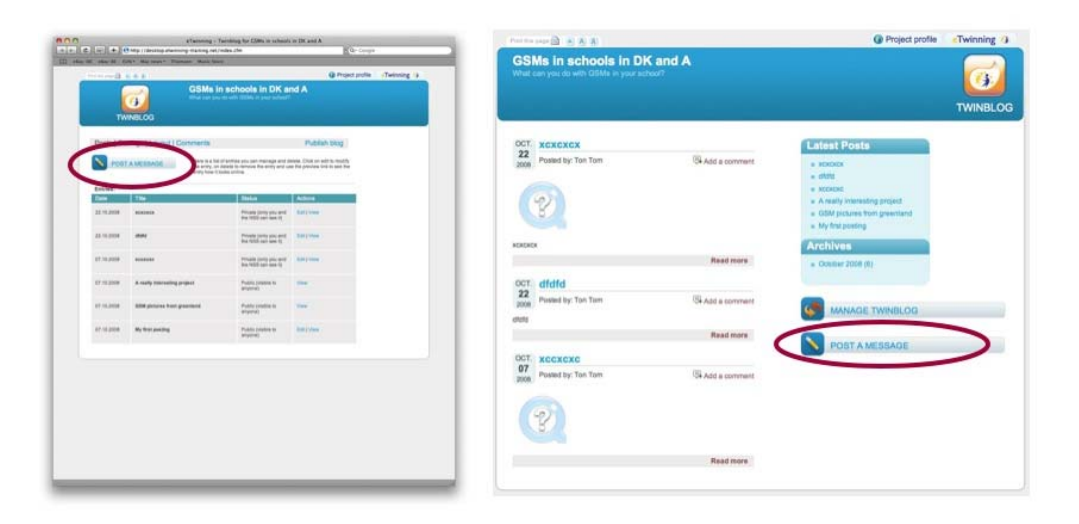

Guida agli strumenti eTwinning - Unità Europea eTwinning - ottobre 2008 12

Per creare un nuovo post, clicca su "Posta un messaggio" (nelle immagini qui sopra cerchiato in rosso), che ti porterà al seguente modulo.

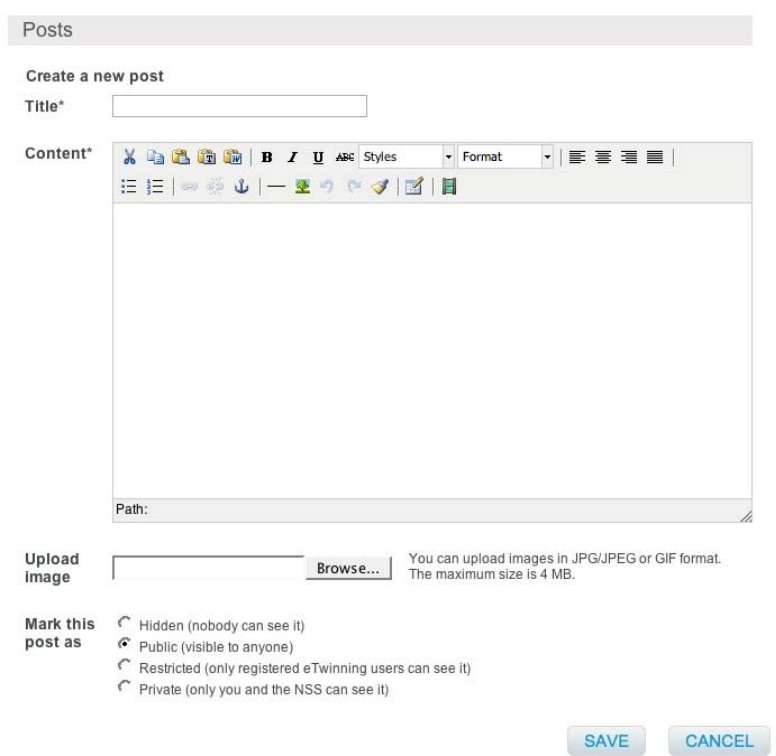

Inserisci il titolo, il testo ed eventualmente carica un'immagine servendoti del box al di sotto dello spazio riservato al contenuto. Quando hai finito, clicca su SALVA. Vedrai questa pagina:

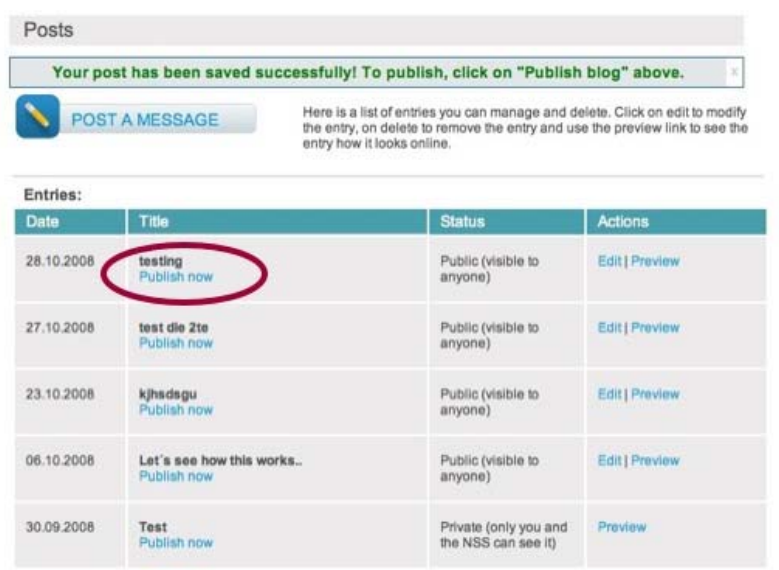

Guida agli strumenti eTwinning - Unità Europea eTwinning - ottobre 2008 13

Dovrai poi pubblicare il post cliccando su "*Pubblica ora*". Se non sei l'amministratore del blog (in altre parole sei un membro del progetto ma non un amministratore) questo link NON pubblicherà il blog, dal momento che non hai l'autorizzazione per pubblicare. **Un amministratore potrà farlo**.

Se sei un amministratore del progetto, vedrai anche un link chiamato "*Pubblica blog*" nell'angolo in alto a destra, come indicato qui sotto in rosso. Clicca su questo link e nella pagina successiva su "*Ricostruisci*" e il nuovo post sarà pubblicato.

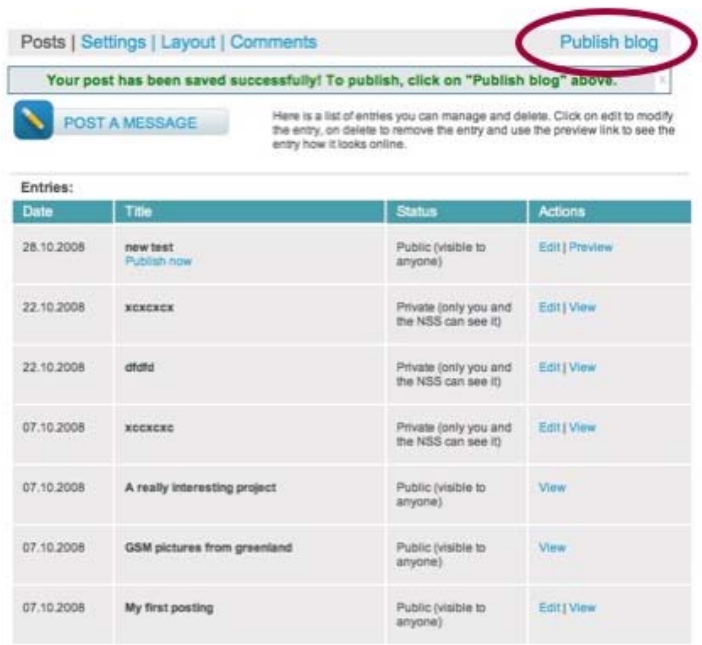

#### Posts | Settings | Layout | Comments

Publish blog

Rebuilding your blog is required to:

Diplote project Title or Description

Depthish changes made to posts

Publishing the blog can take some time depending on the number of posts and content size. If you want to rebuild your blog now please click the button below.

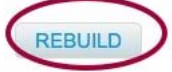

Dopo pochi secondi, il nuovo post sarà visibile sul blog:

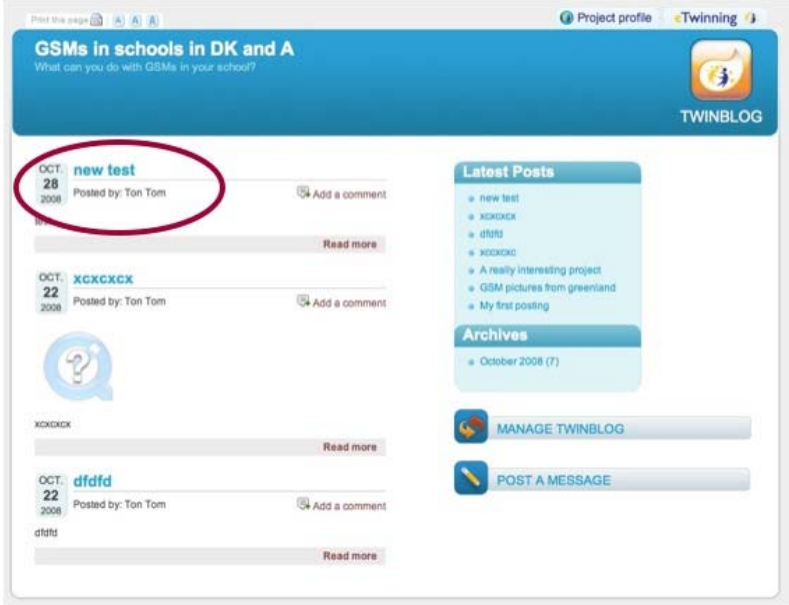

## **Gestisci il tuo blog (solo per amministratori)**

## **Post**

Nella sezione chiamata "Post" puoi cancellare, modificare, visualizzare e cambiare le autorizzazioni per ciascun post, oltre che postare un nuovo messaggio.

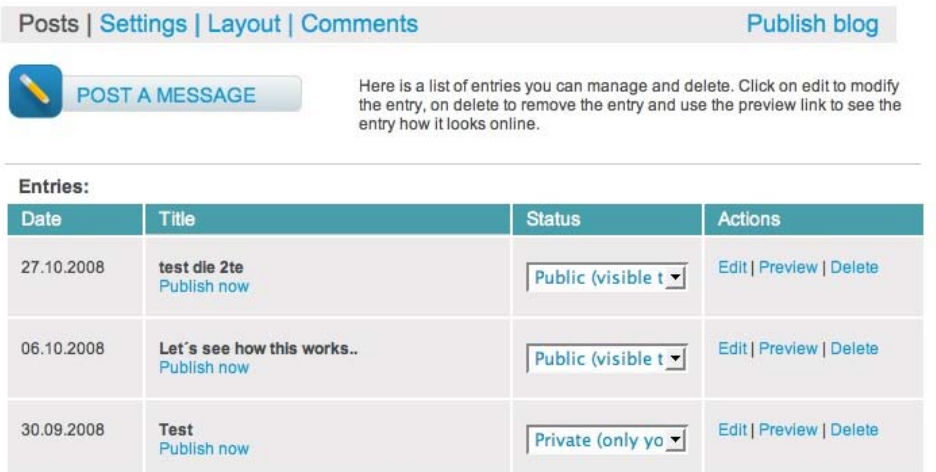

#### **Impostazioni**

In questa sezione puoi impostare il numero di post mostrati sulla homepage del blog, decidere se consentire i commenti e cambiare l'immagine del tuo blog. L'immagine impostata di default nel blog è tratta dalle impostazioni del progetto.

#### **Layout**

Al momento puoi scegliere fra due temi. In futuro ne metteremo a disposizione anche altri.

#### **Commenti**

Se qualcuno ha aggiunto un commento a un post, lo puoi vedere in questa sezione. Puoi scegliere se pubblicarlo o – qualora lo ritenessi inappropriato – cancellarlo.

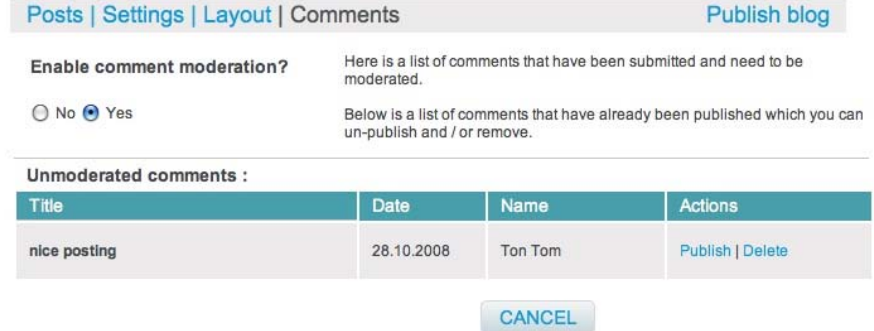

Dopo che avrai pubblicato un commento, puoi sempre tornare nella sezione dei commenti, cliccare su "In attesa" per renderlo temporaneamente invisibile o cancellarlo cliccando su "Cancella".

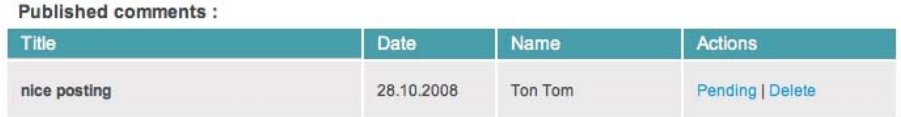

#### **Nota:**

Per eseguire tutte le azioni descritte in questa sezione devi essere l'amministratore di un progetto.

## **TwinSpace**

Ogni progetto registrato ha un **TwinSpace**, una piattaforma privata riservata alla collaborazione per consentire ai partner del progetto – e ai membri invitati, come gli studenti – di comunicare, condividere file e foto: insomma, per gestire il progetto. Il TwinSpace è uno strumento estremamente utile e nel contempo semplice da usare per tutti i membri di un progetto.

L'accesso al TwinSpace è riservato, ma il suo contenuto può essere pubblicato perché tutti lo possano visualizzare. Dal momento che gli studenti possono essere invitati a entrare in TwinSpace (attraverso il **My team**), questa è l'area nella quale possono collaborare e comunicare online in un ambiente sicuro.

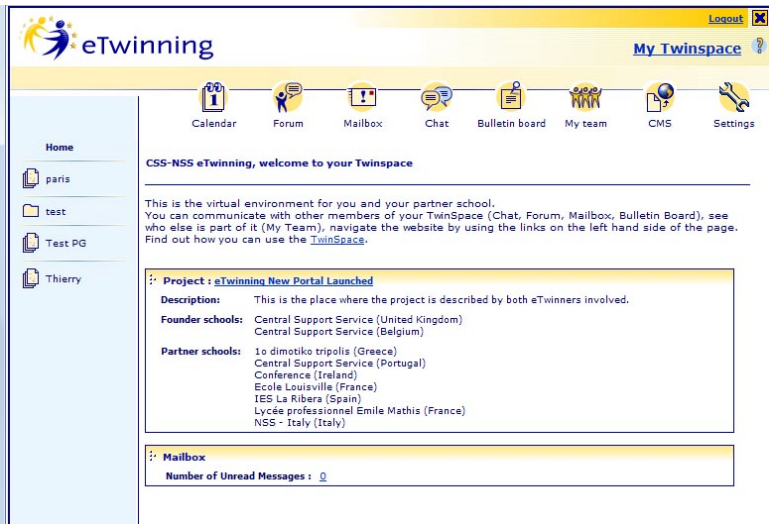

Il TwinSpace è composto da:

- **Homepage**
- **Calendario condiviso**
- **Forum**
- **Sistema di messaggeria interna (Mailbox)**
- **Chat room**
- **Bacheca degli annunci**
- **Pagina My Team**
- **Impostazioni**

Inoltre, puoi anche creare:

- **Cartelle e sotto-cartelle** per organizzare e caricare il materiale
- **Pagine Web** composte di titolo, descrizioni, contenuto principale e un'immagine
- **Forum** per discussioni multiple e specifiche fra studenti e insegnanti
- **Archivi di file** dove caricare e scaricare file (max 5 MB ciascuno)
- **Gallerie fotografiche** nelle quali caricare foto fino a un massimo di 5 MB ciascuna

#### **Calendario**

Puoi usare il calendario per condividere informazioni su eventi relativi al progetto. Cliccando sulla data, puoi inserire titolo, contenuto, ora e luogo.

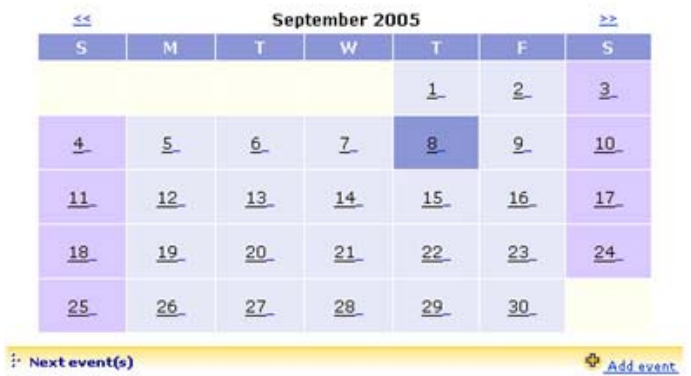

#### **Forum**

Al Forum si accede dall'icona sulla barra superiore ed è basato su thread (argomenti di conversazione) e risposte. Gli amministratori possono decidere di creare nuovi forum andando su 'Impostazioni' e all'interno delle cartelle.

Qualunque membro del TwinSpace può postare nuovi *thread* (filo di discussione) e rispondere a quelli esistenti, oltre che modificare e cancellare i propri messaggi. Argomento, autore, data e numero di risposte sono mostrati.

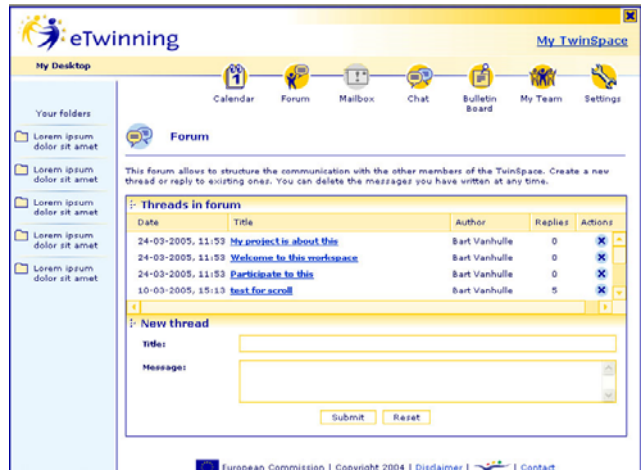

#### **Mailbox**

La Mailbox consente ai membri del TwinSpace di scambiare messaggi interni. La mailbox funziona allo stesso modo di quella sul Desktop eTwinning, con la differenza che puoi mandare messaggi solo ad altri membri di quel TwinSpace. Clicca su "*to*" per selezionare i destinatari.

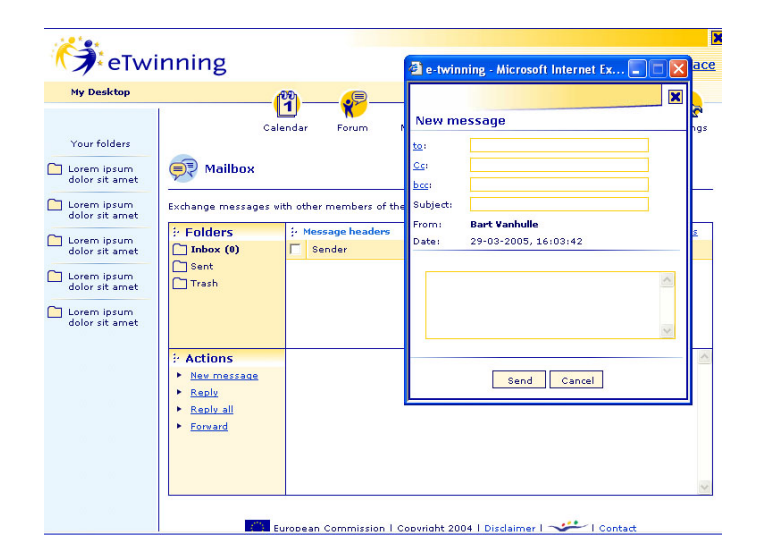

#### **Chat**

Usa la chat dal TwinSpace per parlare in privato con i tuoi partner all'interno del TwinSpace. Cliccando su **Chat** si apre la chat room, all'interno della quale troverai ulteriori informazioni.

Nota: il TwinSpace è un'area riservata, protetta da un username e password. Questo ti garantisce che i tuoi studenti stiano chattando in un ambiente sicuro.

#### **My Team**

Questa pagina contiene informazioni sui membri del TwinSpace. Da qui, gli amministratori possono cambiare i diritti di accesso, cancellare degli utenti e invitare nuove persone nel TwinSpace. L'amministratore deve inserire nel sistema gli indirizzi di posta elettronica, gli username e le password dei nuovi invitati, che riceveranno un'e-mail con i dati per effettuare il log in.

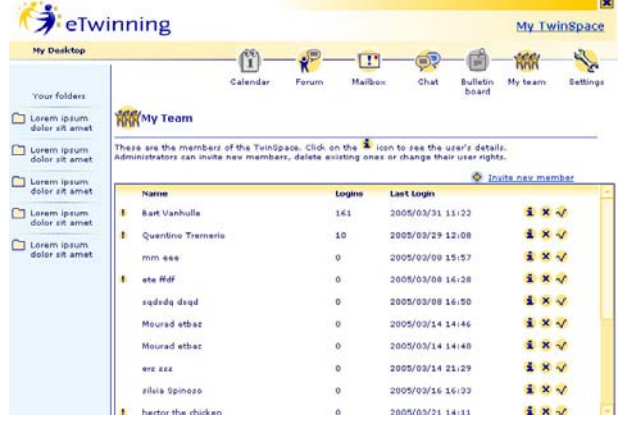

Guida agli strumenti eTwinning - Unità Europea eTwinning - ottobre 2008 19

Ciascun membro del TwinSpace ha una pagina personale con i **Dettagli utente**, visibili agli altri membri del TwinSpace. Chiunque prenda parte al progetto potrà usare questa funzione per conoscere gli altri. clicca su  $(\mathbf{1})$  per andare ai dati degli utenti.

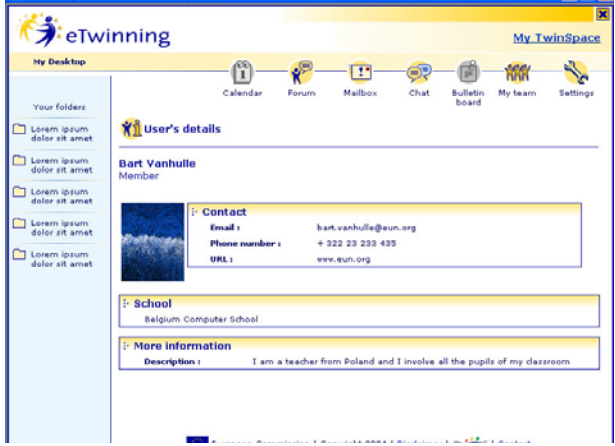

SUGGERIMENTO: Se vuoi invitare altre persone, come i tuoi studenti, che non posseggono un indirizzo di posta elettronica valido, puoi sempre crearne uno fittizio, come Robert@etwin.com. Sebbene, ovviamente, i tuoi invitati non riceveranno un'e-mail, saranno creati uno username e una password che potrai consegnare loro. In questo caso, lo username e la password saranno quelli che hai scelto al momento di invitare queste persone.

## NOTA:

Abbi cura di annotare da qualche parte questi dati perché, dal momento che l'indirizzo e-mail non esiste, se la persona li dimentica non ci sarà modo di recuperarli.

#### **Bacheca degli annunci**

Nella bacheca degli annunci puoi scrivere le news che possono interessare il tuo partner. Le news possono essere aggiunte, modificate e cancellate dall'autore o dall'amministratore. Le notizie più recenti sono visualizzate in alto.

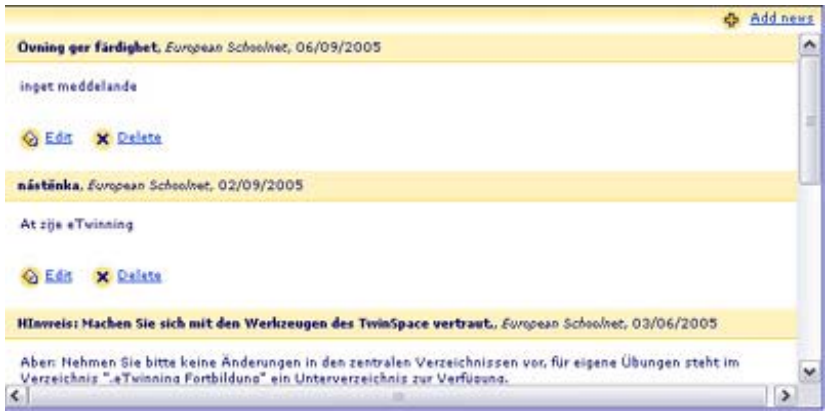

#### **Impostazioni**

Da "**Profilo**", puoi cambiare i dati utente e caricare una tua foto.

Da "**TwinSpace**", puoi modificare i dati e la descrizione del tuo TwinSpace. Puoi anche specificare l'URL del TwinSpace che vuoi pubblicare e renderlo pubblico. Avrai il seguente formato: *http://my.twinspace.etwinning.net/Name\_of \_your\_project* 

Da "**Gestione dei contenuti**", gli amministratori possono creare, nella sezione "**Aggiungi**", i seguenti elementi:

- **Cartelle** e sotto-cartelle, nelle quali gli utenti possono raggruppare i contenuti caricati
- **Pagine Web**, composte da titolo, descrizioni, contenuto principale e una foto.
- **Forum**, nei quali gli utenti possono discutere di argomenti specifici
- **Archivi di file**, nei quali gli utenti possono caricare e scaricare file.
- **Galleria fotografica**, che può contenere foto in formato JPG, GIF e PNG.

I nuovi elementi di un partenariato vengono mostrati in ordine alfabetico sulla barra di navigazione di sinistra e possono essere resi pubblici dall'amministratore. In questo modo, lo spazio di lavoro può diventare un vero e proprio sito web, accessibile da tutti su Internet.

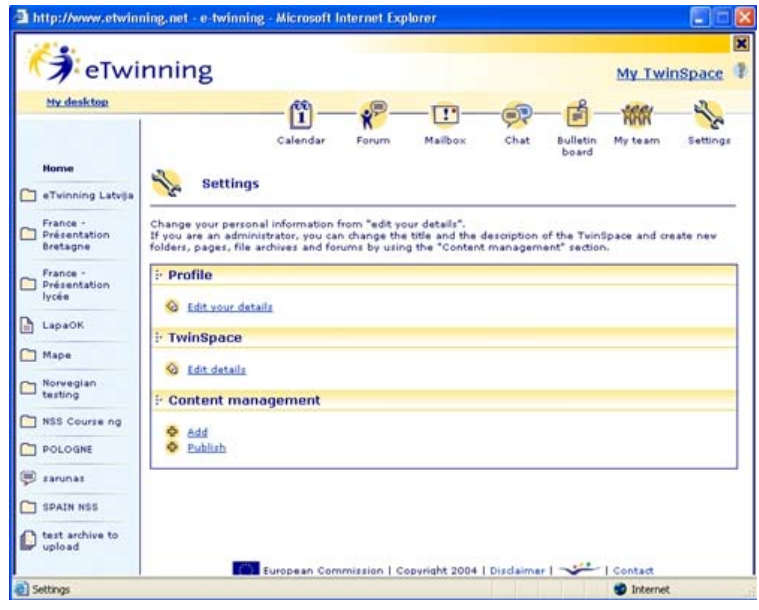

Creare cartelle, archivi di file o forum: Seleziona la cartella, scrivi il titolo e la descrizione, e invia. Creare pagina web o galleria fotografica: Scrivi il testo, carica le foto (solo una per pagina) e invia. Una volta inviato, il contenuto è disponibile sulla barra di navigazione sulla sinistra.

#### **Pubblicare il TwinSpace**

Il TwinSpace fornisce strumenti per creare veri e propri siti web. Se vuoi rendere pubblico il tuo TwinSpace, vai su "**Impostazioni**" e clicca su *pubblica*.

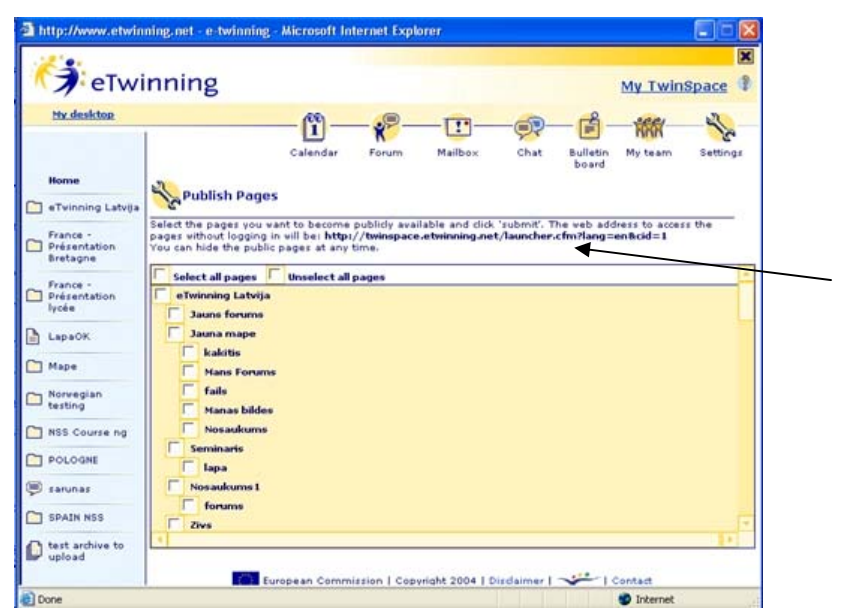

Seleziona l'elemento che vuoi pubblicare. Se vuoi nascondere la pagina al pubblico, deseleziona la casella.

**L'URL dell'elemento pubblico di TwinSpace è mostrato qui**. A quel punto, chiunque può accedere alla pagina senza effettuare il log in.

Per modificare la pagina o vedere un'anteprima, vai su 'Impostazioni', clicca sull'elemento nella barra di navigazione, scegli la pagina che vuoi appaia sullo schermo e poi clicca la relativa icona:

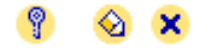

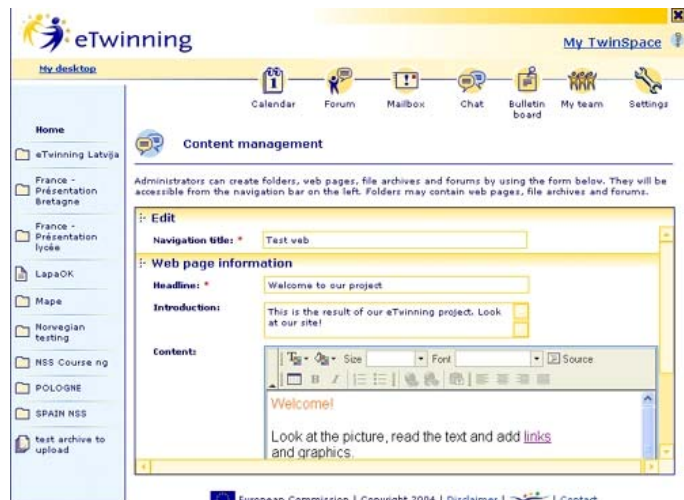

Guida agli strumenti eTwinning – Unità Europea eTwinning – ottobre 2008 22

Gli elementi pubblicati appaiono nella barra di navigazione. Clicca sull'elemento per andare alla pagina relativa.

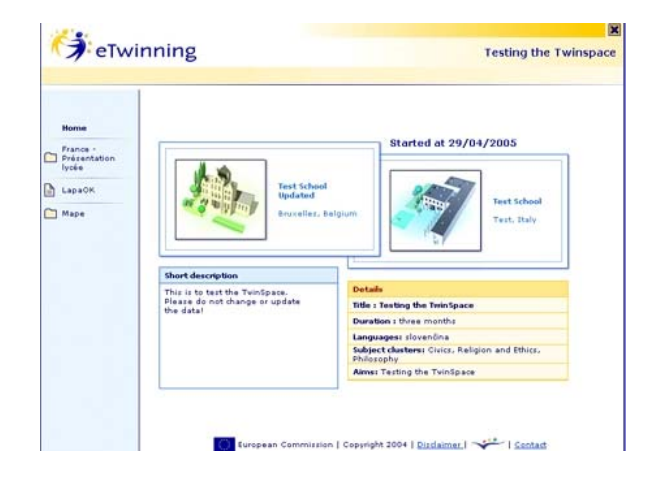

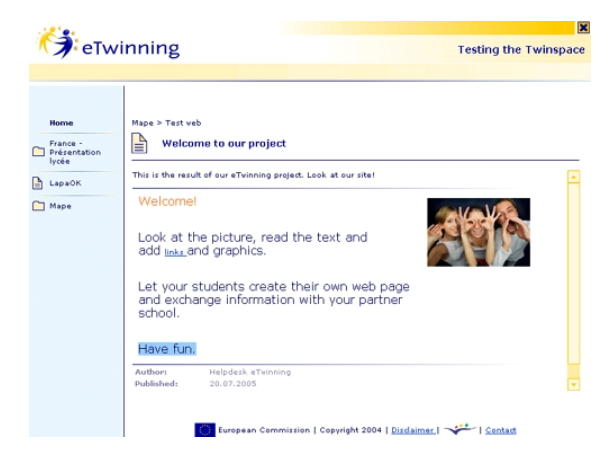

Questo è un esempio di pagina web TwinSpace pubblicata

Un esempio di galleria fotografica.

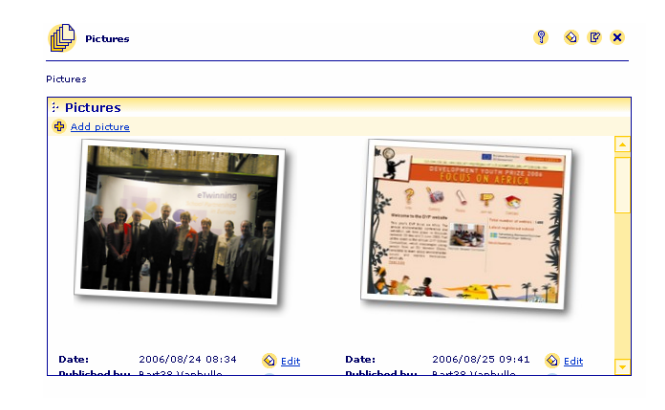

#### **Assegnazione dei diritti di accesso**

Da **Impostazioni** nel TwinSpace, gli amministratori possono assegnare specifici diritti di accesso agli altri membri nelle cartelle, sotto-cartelle, forum e archivi di file. Scegli una cartella dalla barra di navigazione.

Clicca sull'icona <sup>. 19</sup>

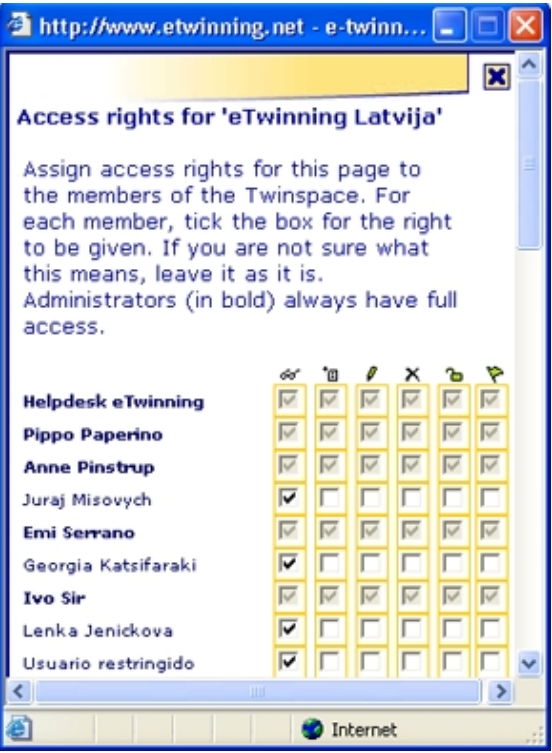

Seleziona le caselle per assegnare i diritti ad altri membri, definendo se possono visionare, aggiungere, modificare, cancellare o pubblicare il contenuto. Selezionando la bandierina  $($  $\blacktriangledown$ ) si conferisce il diritto di fare tutto.

Invia le modifiche sul fondo della pagina.

Per vedere il significato delle 6 icone, **passa col mouse** su ciascuna di esse.

## **Certificati eTwinning**

Tutti i progetti in corso hanno diritto a un **Certificato eTwinning** che può essere scaricato dal **profilo del progetto** e da **I MIEI PROGETTI**. Il Certificato contiene il nome del progetto e tutti i partner che vi partecipano.

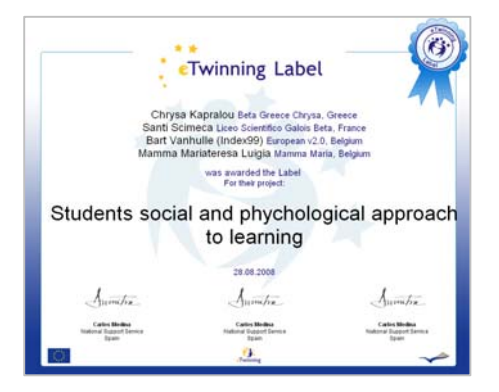

Il **Certificato di Qualità Nazionale** è un premio conferito agli *eTwinner* per il lavoro che hanno svolto in uno o più progetti. Viene assegnato dall'Unità Nazionale eTwinning su presentazione di un modulo di candidatura che si può trovare nel profilo del progetto e in **I MIEI PROGETTI**. Per candidarti, clicca su *richiedi un Certificato di Qualità* e compila il modulo. Questo verrà valutato dalla tua Unità Nazionale eTwinning. Puoi verificare lo status della tua domanda in qualunque momento andando su 'I miei progetti'.

Se la tua domanda per il Certificato di Qualità è stata accolta, puoi scaricarlo direttamente dal profilo del progetto e in **I MIEI PROGETTI**.

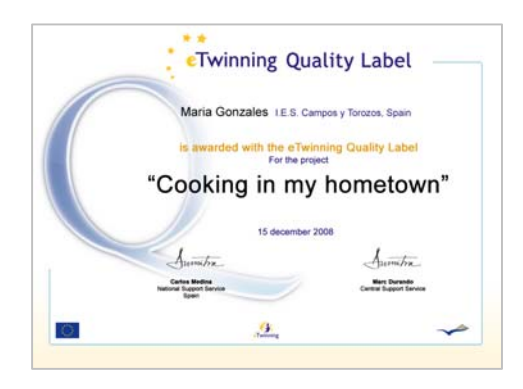

Il **Certificato di Qualità Europeo** è la seconda attestazione di successo ed è conferita *automaticamente*  dall'Unità Europea eTwinning alle scuole partecipanti a un progetto nel quale almeno due partner hanno già ricevuto il Certificato di Qualità Nazionale. Per questi certificati non occorre fare richiesta e sono assegnati una volta all'anno attraverso il Portale eTwinning.